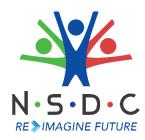

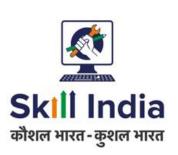

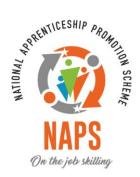

# User Manual for SAA Admin - Pradhan Mantri National Apprenticeship Mela

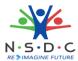

# Table of Contents

| 1  |          | Intro | oduction                                             | 2    |
|----|----------|-------|------------------------------------------------------|------|
| 2  |          |       |                                                      |      |
|    |          |       | PMNAM Data Upload Listing                            |      |
| 3  |          | Add   | Mela Location                                        | 4    |
| 4  |          | Upda  | ate Mela Location                                    | e    |
| 5  |          | Add   | Notice (State)                                       | 7    |
|    | 7.       | 1     | Edit Notice (State)                                  | 9    |
| 6  |          | Add   | Notice (District)                                    | . 10 |
|    | 8.       | 1     | Edit Notice (District)                               | . 12 |
| 9  |          | Add   | News                                                 | . 13 |
|    | 9.       | 1     | Edit News                                            | . 14 |
| 10 | )        | View  | News and Update                                      | . 15 |
| 11 | Ĺ        | View  | Apprenticeship Statistics and State – wise e-KYC Map | . 17 |
| 12 | <u>)</u> | View  | Apprenticeship Mela Details Using Map                | . 18 |

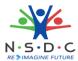

# 1 Introduction

The User Manual for *SAA Admin - Pradhan Mantri National Apprenticeship Mela* is designed to provide information on, how the SAA Admin can add and view mela location. The SAA Admin can perform following functionalities as listed.

- View PMNAM Data Upload Listing
- Add Mela Location
- Update Mela Location
- Add Notice (State)
  - Edit Notice (State)
- Add Notice (District)
  - o Edit Notice (District)
- Add News
  - Edit News
- View News and Update
- View Apprenticeship Statistics and State wise e KYC Map
- View Apprenticeship Mela Details Using Map

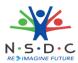

# 2 View PMNAM Data Upload Listing

The PMNAM Data Upload Listing screen allows SAA Admin to view PMNAM details.

### **To Navigate**

Home --> Dashboard --> PMNAM Data Upload --> PMNAM Data Upload Listing

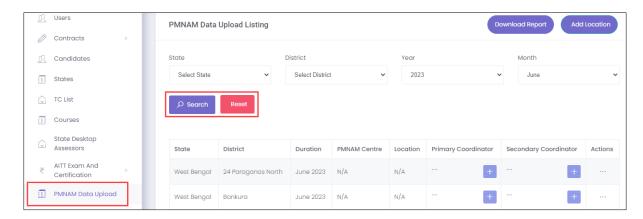

- The **PMNAM Data Upload Listing** screen displays the details such as State, District, Duration, PMNAM Centre, Location, Primary Coordinator, Secondary Coordinator, and Action.
- > The SAA Admin can search for particular PMNAM data based on State, District, Year, and Month. Click **Search**, to search for particular data.

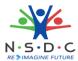

# 3 Add Mela Location

The Add Mela Location screen allows the SAA Admin to add apprenticeship mela location.

### **To Navigate**

Home - - > Dashboard - - > PMNAM Data Upload - - > PMNAM Data Upload Listing - - > Add Location

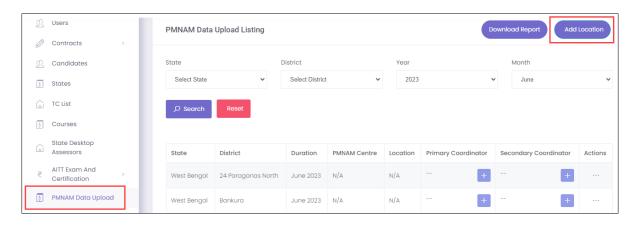

- The PMNAM Data Upload Listing screen displays State, District, Duration, PMNAM Centre, Location, Primary Coordinator, Secondary Coordinator, and Action.
- Click Add Location, the Add Apprenticeship Mela Location screen appears.

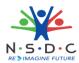

> The Add Apprenticeship Mela Location screen allows SAA Admin to select Year, Month, State, and District from the drop-down list.

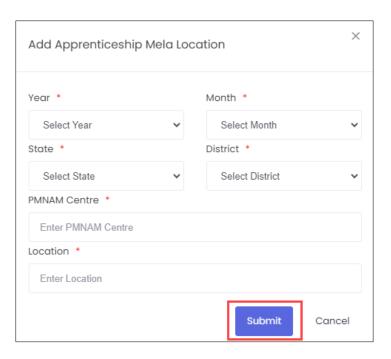

- > The Add Apprenticeship Mela Location screen also allows to enter PMNAM Centre and Location.
- Click Submit, the Location added successfully message appears and navigates to the PMNAM Data Upload Listing screen.

## Note:

- Only current and upcoming month will be displayed in the month drop-down list.
- Every mela location must have two mela coordinators

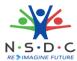

# 4 Update Mela Location

The **Update Mela Location** screen allows SAA Admin to update details of the mela location.

### **To Navigate**

Home - - > Dashboard - - > PMNAM Data Upload - - > PMNAM Data Upload Listing - - > Actions - - > Update

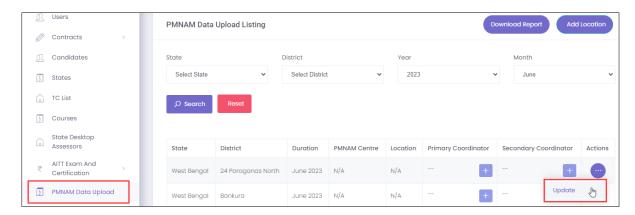

- The **PMNAM Data Upload Listing** screen displays State, District, Duration, PMNAM Centre, Location, Primary Coordinator, Secondary Coordinator, and also allows to update under Actions.
- Click Update, the Update Location screen appears.
- ➤ The **Update Location** screen displays State and District and also allows to enter PMNAM Centre and Location.

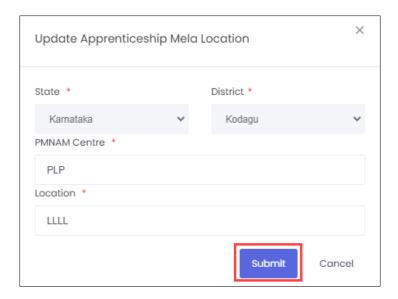

Click Submit, the Location updated successfully message appears and navigates to the PMNAM Data Upload Listing screen.

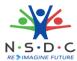

# 5 Add Notice (State)

The Add Notice screen allows the SAA Admin to add notice for state.

## **To Navigate**

Home - - > Dashboard - - > PMNAM Notice - - > State - - > Add Notice

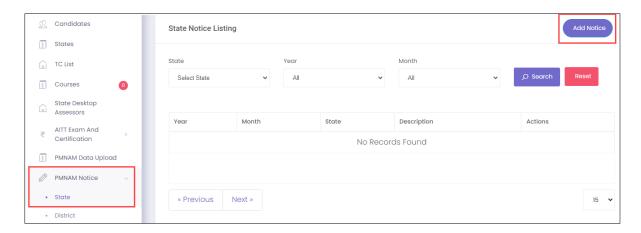

- The **State Notice Listing** screen displays the details such as Year, Month, State, Description and Actions.
- Click Add Notice, the Add State Notice screen appears.

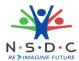

> The **Add State Notice** screen allows the SAA Admin to enter the Description and also allows to select the details such as Year, Month, and State from the drop-down list.

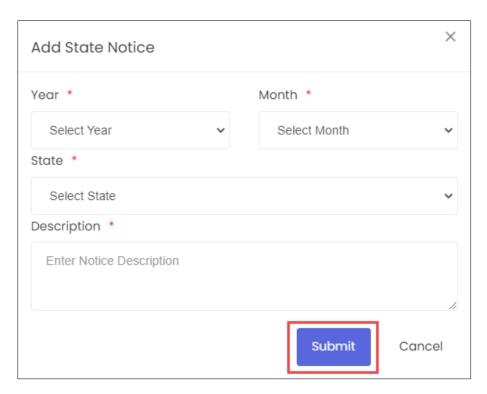

➤ Click **Submit**, the **Notice added successfully** message appears.

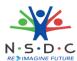

## 7.1 Edit Notice (State)

The Edit Notice (State) screen allows the SAA Admin to edit the existing state notice details.

## **To Navigate**

Home - - > Dashboard - - > PMNAM Notice - - > State - - > Actions - - > Edit

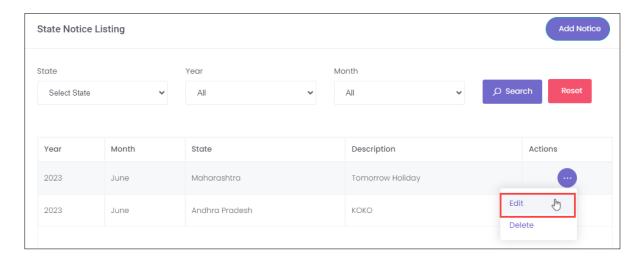

- > The **State Notice Listing** screen displays the details such as Year, Month, State, Description, and also allows to edit under Actions.
- Click Edit, the Update State Notice screen appears.
- > The **Update State Notice** screen allows the SAA Admin to select the State and edit the description.

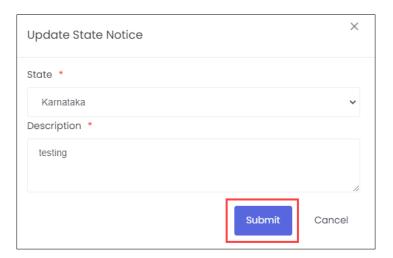

Click Submit, the Notice added successfully message appears.

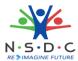

# 6 Add Notice (District)

The Add Notice screen allows the SAA Admin to add notice for district.

# To Navigate

Home - - > Dashboard - - > PMNAM Notice - - > District - - > Add Notice

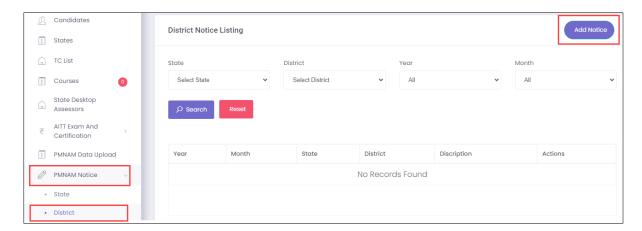

- > The **District Notice Listing** screen displays the details such as Year, Month, State, District, Description and Actions.
- Click Add Notice, the Add District Notice screen appears.

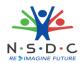

> The **Add District Notice** screen allows the SAA Admin to enter the Description and also allows to select the details such as Year, Month, State, and District from the drop-down list.

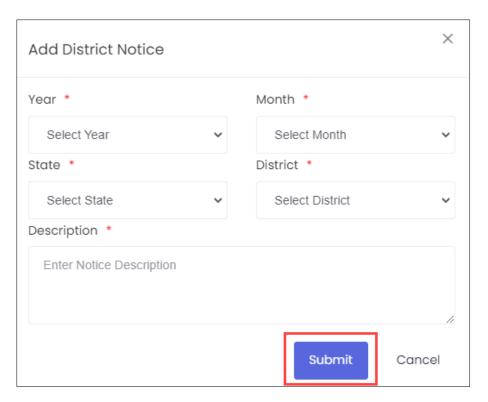

> Click **Submit**, the **Notice added successfully** message appears.

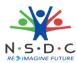

## 8.1 Edit Notice (District)

The Edit Notice (District) screen allows the SAA Admin to edit the existing district notice details.

## **To Navigate**

Home - - > Dashboard - - > PMNAM Notice - - > District - - > Actions - - > Edit

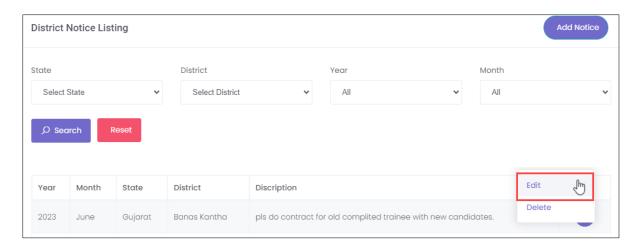

- The **District Notice Listing** screen displays the details such as Year, Month, State, District, Description, and also allows to edit under Actions.
- Click Edit, the Update District Notice screen appears.
- The **Update District Notice** screen allows the SAA Admin to edit the State and District for the drop-down list and also allows to edit the description.

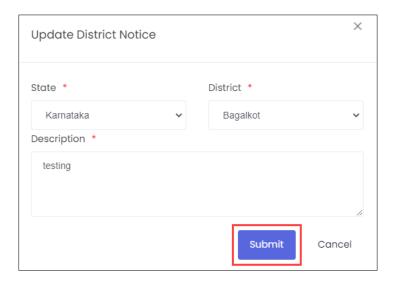

Click Submit, the Notice added successfully message appears.

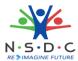

# 9 Add News

The Add News screen allows the SAA Admin to add news for the mela location.

### **To Navigate**

Home - - > Dashboard - - > PMNAM News - - > Add News

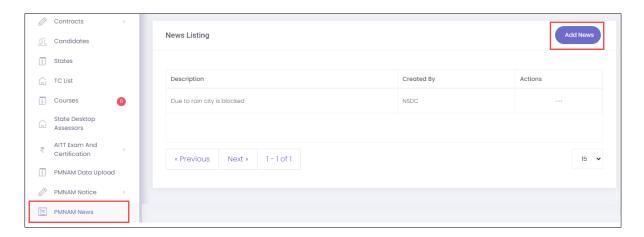

- The **News Listing** screen displays the details such as Description, Created By and Actions.
- Click Add News, the Add PMNAM News screen appears.

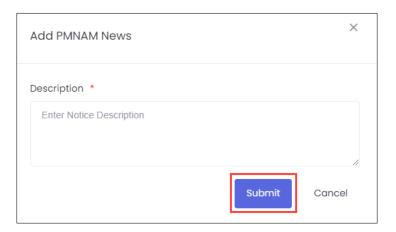

- ➤ The **Add PMNAM News** screen allows the SAA Admin to enter the notice description.
- Click Submit, the News added successfully message appears.

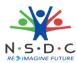

### 9.1 Edit News

The **Edit News** screen allows the SAA Admin to edit the existing mela news.

## **To Navigate**

Home - - > Dashboard - - > PMNAM News - - > Add News - - > Action - - > Edit

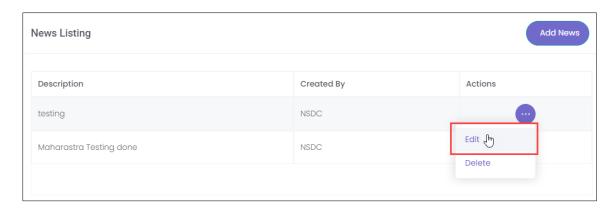

- > The **News Listing** screen displays the details such as Description, Created By and also allows to edit the details under Actions.
- Click Edit, the Update PMNAM News screen appears.
- > The **Update PMNAM** screen allows the SAA Admin to edit/update the news content.

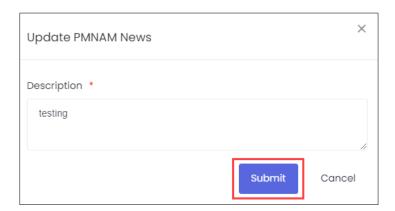

Click Submit, the News Updated Successfully message appears.

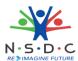

# 10 View News and Update

The **PM National Apprenticeship Mela** screen allows the user to view news and update using the map of India.

### **To Navigate**

Home - - > Dashboard - - > Apprenticeship Mela

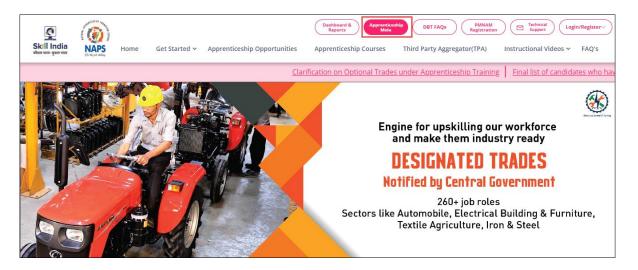

Click Apprenticeship Mela, the following screen appears.

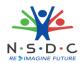

> The PM National Apprenticeship Mela screen displays News and Update of the states.

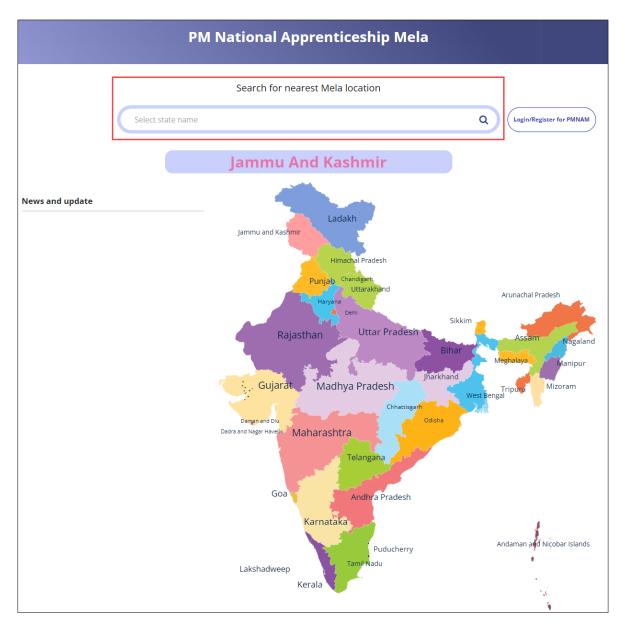

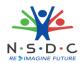

# 11 View Apprenticeship Statistics and State – wise e-KYC Map

The **Apprenticeship Statistics** and **State – wise e – KYC Map** screen allows SAA Admin to view details of apprenticeship such as number candidates enrolled and number of opportunities for the required states.

#### **To Navigate**

Home - - > Dashboard

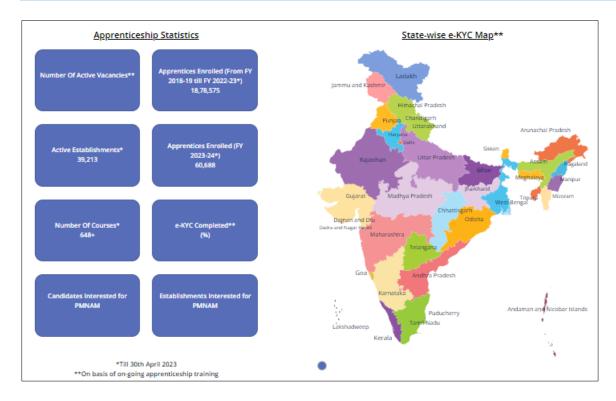

➤ The **Apprenticeship Statistics** screen displays details such as Number of Active Vacancies, Apprentices Enrolled, Active Establishments, Apprentices Enrolled, Number of Courses, e — KYC Completed, Candidate Interested for PMNAM, and Establishments Interested for PMNAM.

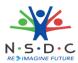

# 12 View Apprenticeship Mela Details Using Map

The Mela Location MAP allows the SAA Admin to view the mela details using the map of India.

## **To Navigate**

Home - - > Dashboard - - > Apprenticeship Mela

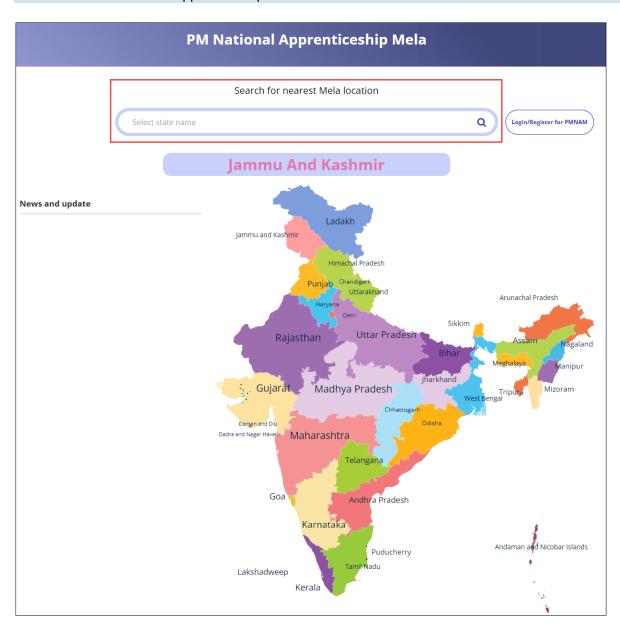

To view the mela location details, click on the required state in the India map or you can also enter the state name in search bar to search the particular state.

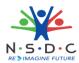

➤ The **Apprenticeship Mela Details** screen displays the details such as State, District, Location 1 (Apprenticeship Mela Location), Apprenticeship Mela Location, Location, also displays Coordinator Details such as Coordinators Name, Email ID, Phone No, and Coordinator Type.

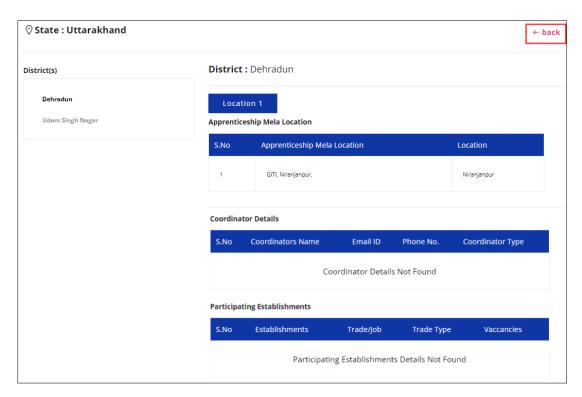

The **Apprenticeship Mela Details** screen also displays Participating Establishments details such as Establishments, Trade/Job, Trade Type, and Vacancies.